J7495

# **ASUS ノートパソコン**

 $\bigoplus$ 

Windows® 8 ユーザーマニュアル

 $\bigcirc$ 

# **Copyright について**

バックアップの目的で利用する場合を除き、本書に記載さ れているハードウェア・ソフトウェアを含む、全ての内容は、 ASUSTeK Computer Inc. (ASUS)の文書による許可なく、編集、 転載、引用、放送、複写、検索システムへの登録、他言語への翻 訳などを行うことはできません。

⊕

ASUSは、本マニュアルについて、明示の有無にかかわらず、いか なる保証も行いません。ASUSの責任者、従業員、代理人は、本 書の記述や本製品に起因するいかなる損害(利益の損失、ビジ ネスチャンスの遺失、データの損失、業務の中断などを含む)に 対して、その可能性を事前に指摘したかどうかに関りなく、責任 を負いません。

本マニュアルに記載の製品名及び企業名は、登録商標や著作物 として登録されている場合がありますが、本書では、識別、説明、 及びユーザーの便宜を図るために使用しており、これらの権利を 侵害する意図はありません。

本書の仕様や情報は、個人の使用目的にのみ提供するものです。 また、内容は予告なしに 変更されることがあり、この変更について ASUSはいかなる責任も負いません。本書およびハードウェア、ソフト ウェアに関する不正確な内容についてASUSは責任を負いません。

Copyright © 2012 ASUSTeK Computer, Inc. All Rights Reserved.

⊕

# **責任制限**

この責任制限はASUSの、或は他の責任の不履行により、ユーザー がASUSから損害賠償を受ける権利が生じた場合に発生します。

⊕

このようなケースが発生した場合は、ユーザーのASUSに損害賠 償を請求する権利の有無にかかわらず、ASUSは肉体的損害(死 亡したケースを含む)と不動産及び有形動産への損害のみに賠 償責任を負います。或は、それぞれの製品の記載された協定価 格を限度とし、「Warranty Statement」のもとに生じる法的義務 の不作為または不履行に起因するいかなる実害と直接的な被害 のみに対して賠償責任を負います。

ASUSは「Warranty Statement」に基づき、不法行為または侵害 行為が発生した場合と、契約に基づく損失や損害が生じた場合 及びその主張に対してのみ賠償し、責任を負います。

この責任制限は、ASUSの供給者または販売代理店にも適用さ れます。賠償の際は、ASUSとその供給者及び購入した販売代理 店を一集合体としてその限度額を定めており、その限度額に応じ た賠償が行われます。

以下のケースに対しては、ASUSとその供給者及び販売代理店が その可能性を指摘されている場合においても、ASUSはいかなる 賠償及び保証を行いません。

- (1) ユーザーが第三者から請求されている申し立て
- (2) ユーザーの個人情報やデータの損失
- (3) 特殊、偶発的、或は間接的な損害、または 貯蓄や諸利益を含 むあらゆる結果的な経済的損害

# **サービスとサポート**

マルチ言語サポートサイトを開設しました。下のリンクで画面右 上の**「Global/English」**を**「Japan/日本語**」に選択してください。 **http://support.asus.com**

⊕

# もくじ

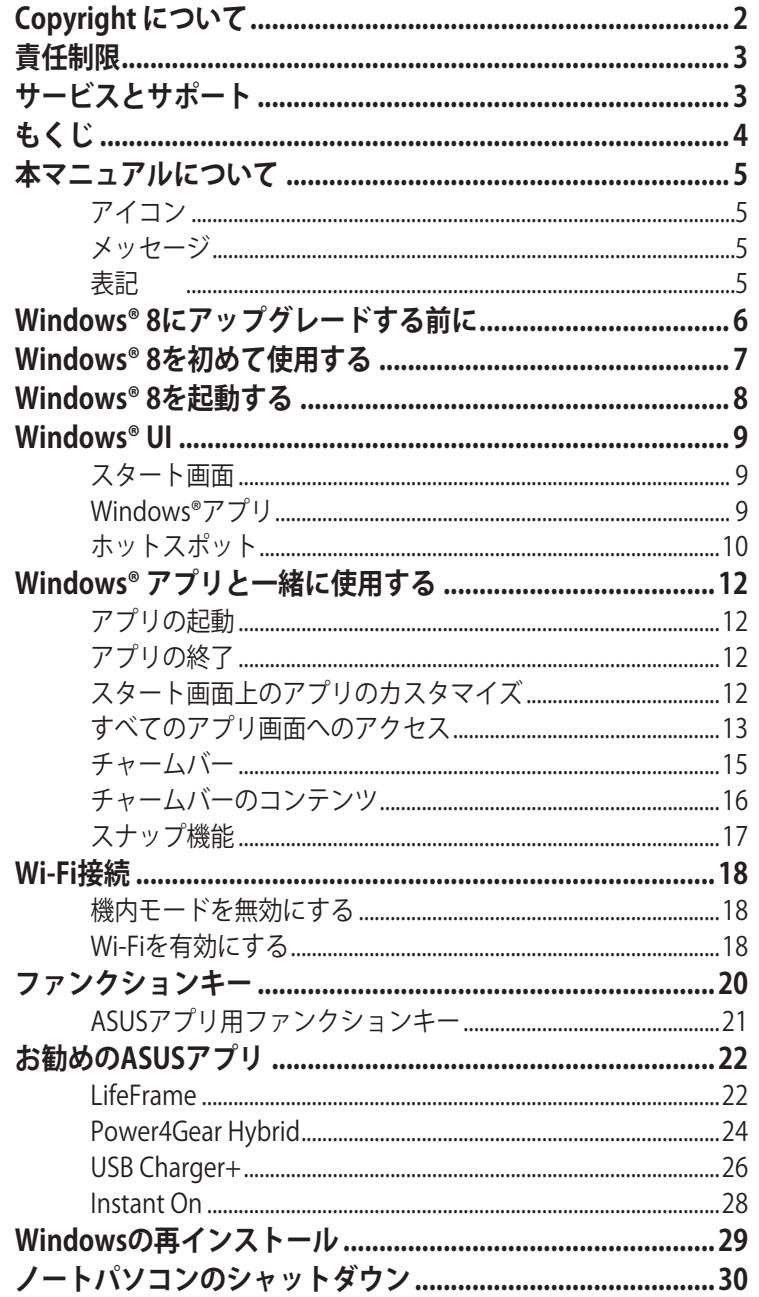

 $\bigoplus$ 

 $\bigoplus$ 

 $\bigcirc$ 

 $\bigcirc$ 

# **本マニュアルについて**

本マニュアルはWindows® 8 使用についての概要と、ノートパ ソコンに付属のASUS独自ソフトウェアの説明やその使い方につ いて説明します。

⊕

本マニュアルをお読みになる際は、以下の表記を参考にしてくだ さい。

> **注意:**製品の仕様はモデル毎、ご購入いただいた地域によって異 なります。本マニュアルに記載の画像とご使用のノートパソコン 上の画面が異なる場合があります。本マニュアルは参照用として お使いください。また、記載されているURLは予告なく変更される 場合があります。本マニュアルで使用されている名称は正式なも のではない可能性があります。

#### **アイコン**

◈

タスクを終了するために使用するデバイスをアイコンで表して います。

= タッチパッドを使用します。

HW## = キーボードを使用します。

#### **メッセージ**

注意事項等は重要性によって以下のように区別されています。

**重要:**作業を完了するために必要な情報です。

**注意:**作業を完了するために必要な追加情報です。

**警告:**本体の破損、データの消失および人体への障害を防止す るために必ず従わなければならない事項です。

#### **表記**

- **太字** = 選択するメニューや項目を表示します。
- **斜字** = 操作のために押す、キーボード上のキーです。

5

# **Windows® 8にアップグレードする前に**

Windows® 8 にアップグレードする前に、下記のシステム要件 をご確認ください。

 $\bigoplus$ 

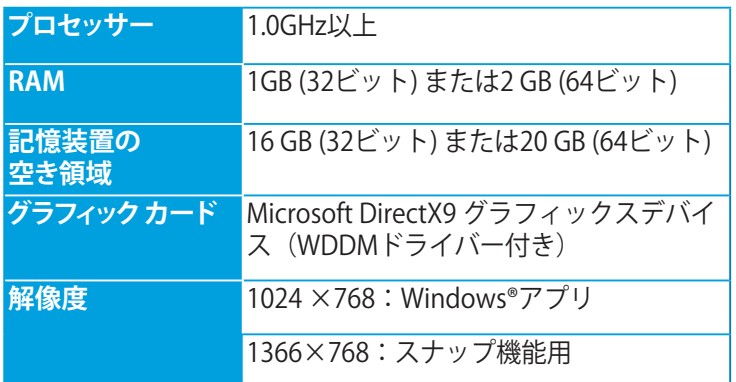

**注意:**最新のシステム要件については、次のMicrosoft社のオ フィシャルサイトでご確認ください。

**http://windows.microsoft.com/ja-jp/windows-8/faq** 

⊕

## **Windows® 8を初めて使用する**

Windows® 8 のインストールが完了した後、次の手順でアカウ ント設定や詳細カスタマイズ設定を行うことができます。

⊕

- 1:使用言語の選択
- 2:ライセンス条項
- 3:パーソナル設定
- 4:ワイヤレス

**注意:**この手順により、セットアップ作業中にインターネットに接 続可能です。インターネット接続後はノートパソコンへのサイン インを次のアカウントのいずれかで行うことができます。

- **・Microsoft アカウント**
- **・ローカルアカウント**

「**後でワイヤレスネットワークに接続する**」を選択する場合は、 セットアップ作業中にローカルアカウントの作成を促すメッセー ジが表示されるのみとなります。

5:設定

⊕

6:PCへのサインイン

**注意:**手順4の設定により、Microsoft アカウントまたはローカル アカウントいずれかを使用したサインインを促すメッセージが 表示されます。

**注意:**ご使用環境などにより、手順などに差異がある場合が ありますが、その場合は、画面の指示に従って設定を進めてく ださい。

# **Windows® 8を起動する**

次の手順でシャットダウン、スリープ、休止状態からWindows® 8 にア クセスします。

 $\bigoplus$ 

- 1. ノートパソコンの電源ボタンを押します。
- 2. ノートパソコンの起動後、Windows® 8 ロック画面が表示され ます。タッチパッドに触れるか、キーボードの任意キーを押し ます。
- 3. ローカルアカウントまたはMicrosoftアカウントでサインインし ます。
- 4. サインインに成功すると、「**スタート**」画面が表示されます。

**注意:**ノートパソコンを再起動した場合は、手順 2-4 を行い ます。

◈

## **Windows® UI**

Windows® アプリはWindows® 8で使用されるタイル表示のユー ザーインターフェースで、次の各機能を利用することができます。

⊕

# **スタート画面**

Windows® 8にサインイン後に表示され、使用したいプログラムを 一括表示することができます。

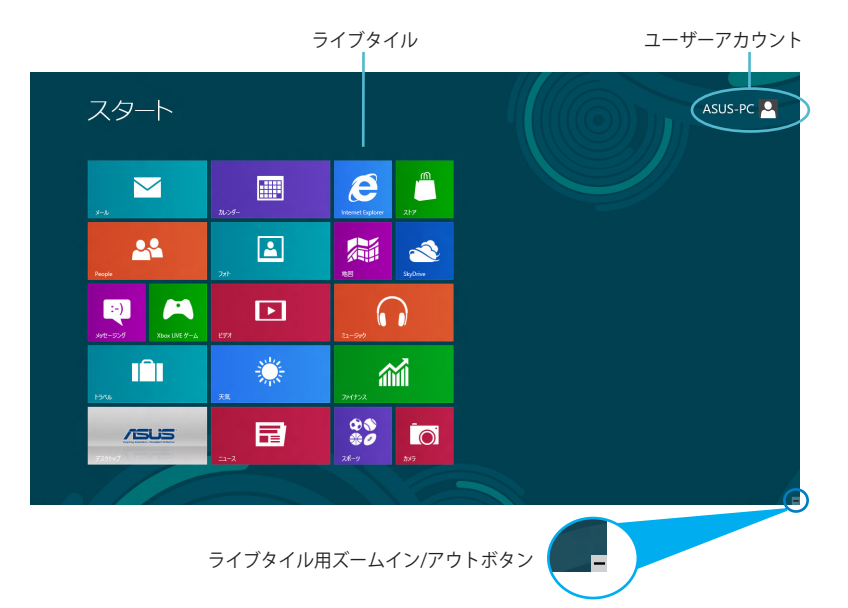

#### **Windows®アプリ**

⊕

これらの表示するアプリはお好みに応じ、カスタマイズすること が可能です。各アプリはそれぞれ特殊な機能を備えており、ネッ トワーク接続を通して使用・共有が可能なものもあります。

> **重要:**Windows® アプリの利用には、画面解像度1024×768ピ クセル以上が必要です。

**注意:**特定のアプリはその機能を十分活用するため、Microsoft アカウントでのサインインが必要になる場合があります。

# **ホットスポット**

プログラムの起動、ノートパソコンの各種設定を行います。各 機能はタッチパッドで有効にすることができます。

⊕

## **起動済みアプリのホットスポット**

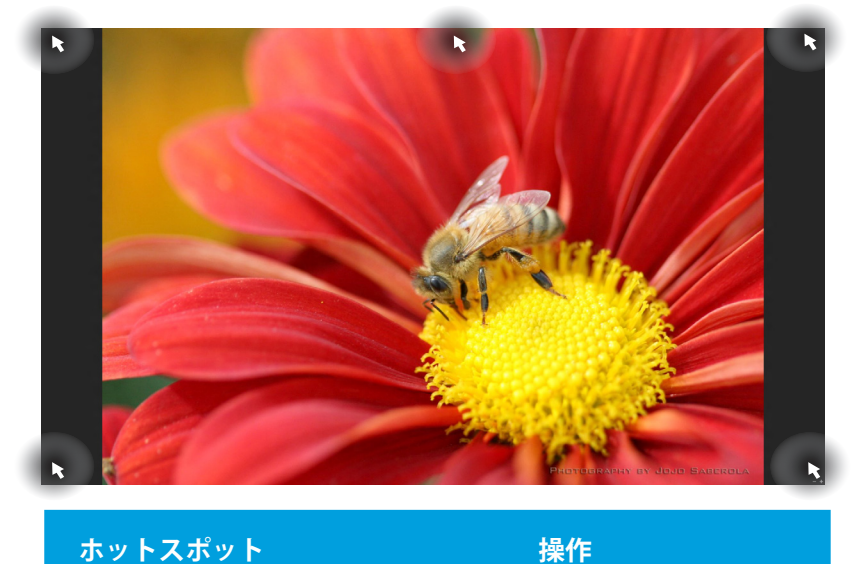

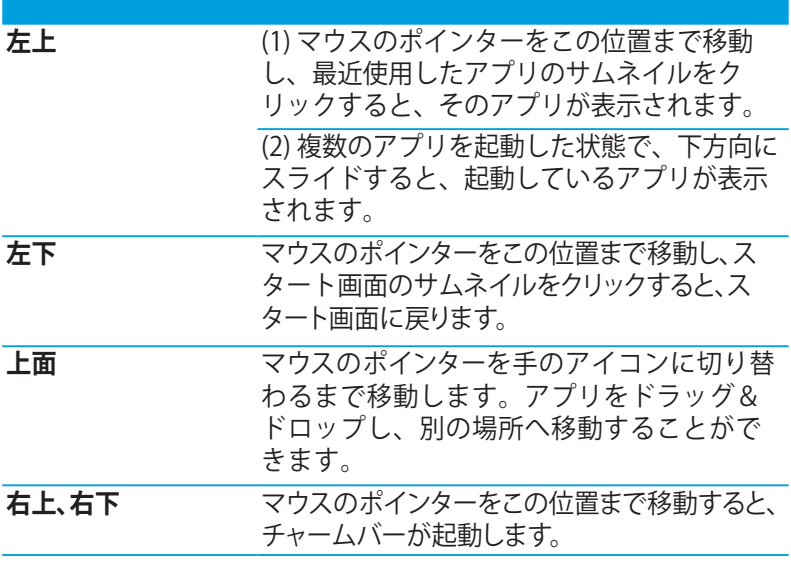

◈

# **画面上のホットスポット**

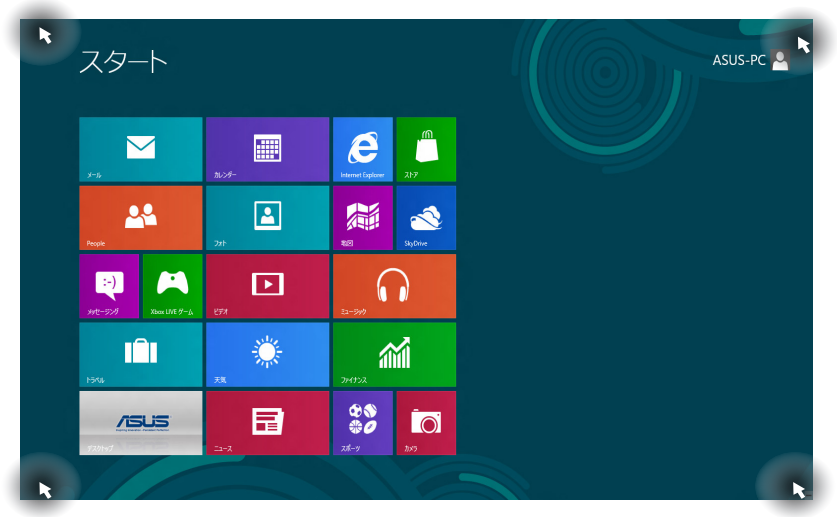

 $\bigoplus$ 

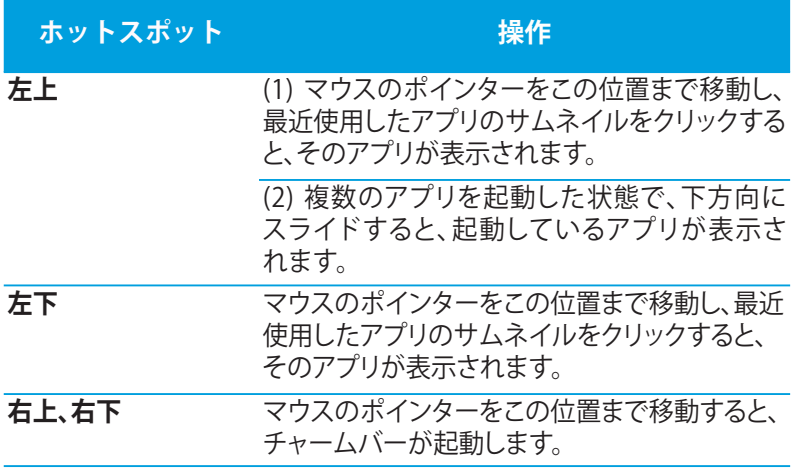

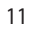

 $\bigoplus$ 

 $\bigoplus$ 

# **Windows® アプリと一緒に使用する**

ノートパソコンのタッチパッドまたはキーボードでアプリの起 動やカスタマイズ設定が行えます。

⊕

#### **アプリの起動**

- 
- アプリの上に マウスのポインターを当て、左クリック、また はタップして起動します。

**HANGE** 

<*tab*>を2回押し、カーソルキーでアプリを選択します。 <*Enter*>を押すと、選択したアプリが起動します。

#### **アプリの終了**

- 1. 起動したアプリの上側にマウスのポインターを当て、ポイ ンターが手のアイコンになるまで待ちます。
	- 2. アプリを画面下までドラッグ&ドロップし、アプリを終了 します。
- **Willie** 終了させるアプリの画面から<*alt + f4*>を押します。

#### **スタート画面上のアプリのカスタマイズ**

スタート画面上のアプリの移動、サイズ変更、ピンの解除は次の手 順で行います。

- アプリを移動するには、アプリ上でダブルタップした後ド ラッグします。
- アプリのサイズを変更するには、アプリ上で右クリックし、 設定メニューを表示し、「小さくする」 ← をクリックしま す。
- スタート画面のアプリのピンを解除するには、アプリ上で 右クリックし、設定メニューを表示し、 「スタート画面から ピン留めを外す」 (※) をクリックします。

◈

# **すべてのアプリ画面へのアクセス**

スタート画面にピンされたアプリ以外にも、ノートパソコンに 搭載のASUSアプリ等、他のアプリをすべてのアプリ画面から起 動することができます。

 $\bigoplus$ 

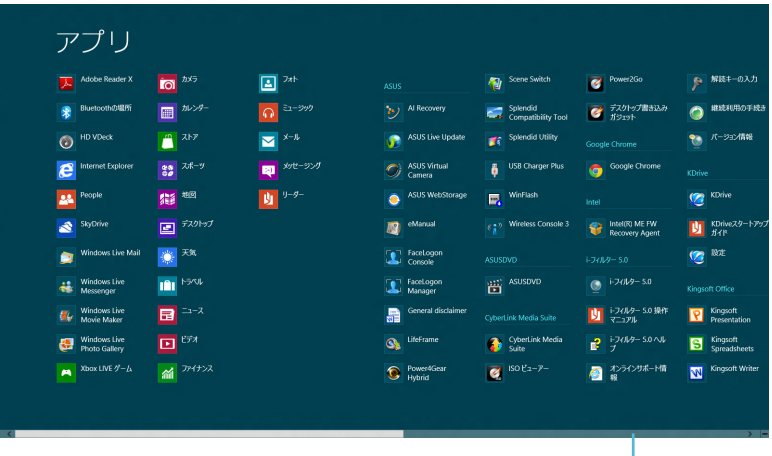

水平スクロール

#### **すべてのアプリの起動**

- スタート画面を右クリックし、右下に表示されるすべてのア プリをクリックします。
- 20002

◈

スタート画面から<**Windows キー** *+ Z*>を押すと、右下に 表示されるすべてのアプリが自動的に選択されますので、 <*Enter*>を押します。

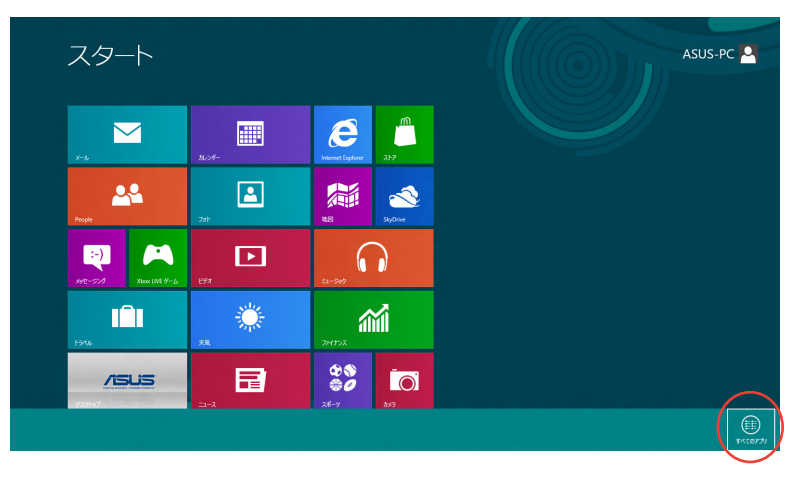

#### **スタート画面へのアプリの追加**

- 1. スタート画面に追加したいアプリの上にマウスのポイン ターを当てます。
	- 2. アプリ上で右クリックし、設定メニューを表示させます。

⊕

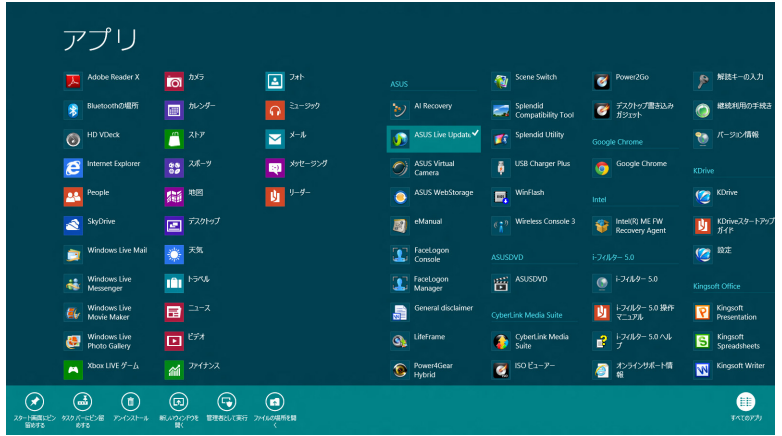

3. 「スタート画面にピン留めする」。<sup>6</sup>。をクリックします。

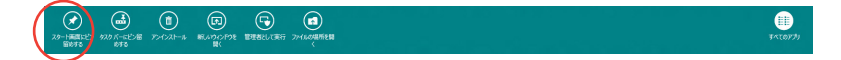

◈

# **チャームバー**

チャームバーは画面右側に表示されるツールバーです。アプリ ケーションの共有などの操作やノートパソコンのカスタマイズ 設定へ簡単にアクセスできます。

⊕

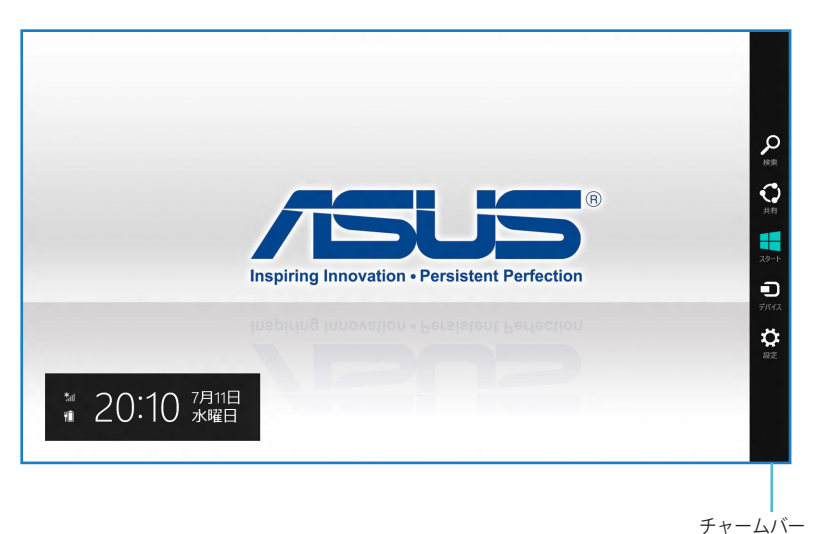

**チャームバーの起動**

◈

**注意:**チャームバーは起動すると、上の画像のように表示され ます。

ノートパソコンのタッチパッドまたはキーボードでチャーム バーを起動します。

マウスのポインターを画面右上もしくは右下に移動し ます。

<**Windows キー** *+ C*>を押します。 5000

# **チャームバーのコンテンツ**

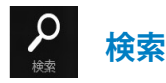

ノートパソコン内のファイルやアプリケーション、プログラム を検索します。

 $\bigoplus$ 

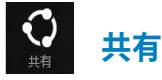

ソーシャルネットワークサービス(SNS)やメールなどを使用し、ア プリケーションを共有します。

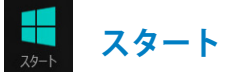

画面をスタート画面に戻します。スタート画面から使用していたア プリに戻ることもできます。

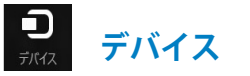

外付けモニターやプリンター 等、ノートパソコンと接続したデバ イスに関する操作を行います。

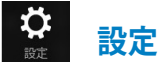

ノートパソコンの各種設定を行います。

◈

# **スナップ機能**

ノートパソコン上で2つのアプリケーションを同時に操作する ことができます。この機能を有効にすると、スナップした際に サイドバーが表示され、ディスプレイを2分割します。

⊕

**重要:**スナップ機能の利用には、1366×768ピクセル以上の解 像度が必要です。

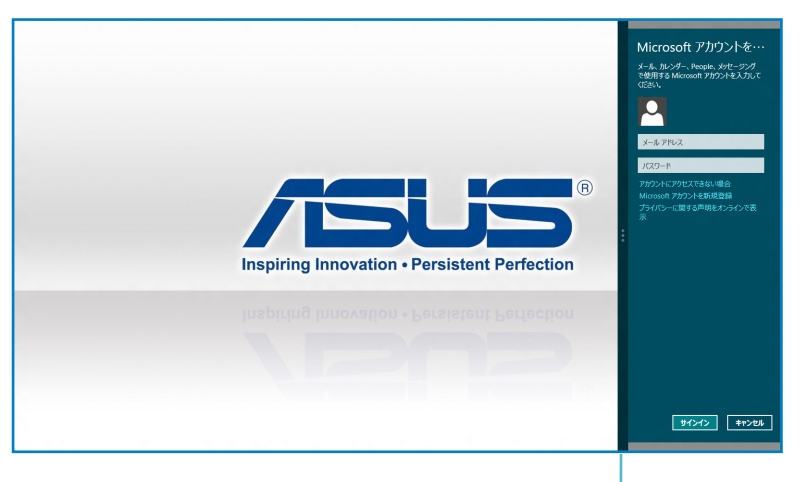

スナップバー

#### **スナップを有効にする**

⊕

ノートパソコンのタッチパッドまたはキーボードでスナップ画 面を起動します。

- 1. アプリをタップし、起動します。
	- 2. マウスのポインターを画面の上側に移動します。
	- 3. ポインターが手のアイコンに切り替わったら、アプリをディ スプレイパネルの左側/右側にドラッグ&ドロップします。

アプリを起動し、<**Windows キー +.(ピリオド)**>を押して 10000 スナップバーを起動します。1つ目のアプリは小さい方の エリアに自動的に表示されます。

#### **Wi-Fi接続**

ノートパソコンに搭載のWi-Fi機能により、SNSを使用したアプリ の共有、メールの閲覧、インターネットサーフィン等がお楽し みいただけます。

⊕

**重要:**Wi-Fi機能を使用する際は、「機内モード」をOFFにする 必要があります。

#### **機内モードを無効にする**

ノートパソコンのタッチパッドまたはキーボードでこのモード を無効にします。

- 1. チャームバーを起動します。
	- 2. 「**設定**」をクリックし、「機内モード」 → をクリックし ます。
	- 3. 設定バーを左にスライドしこのモードを無効にします。
- <*fn + F2*>を押します。 **WWW.**

#### **Wi-Fiを有効にする**

■ 1. チャームバーを起動します。 次の手順でノートパソコンに搭載のWi-Fi機能を有効にします。

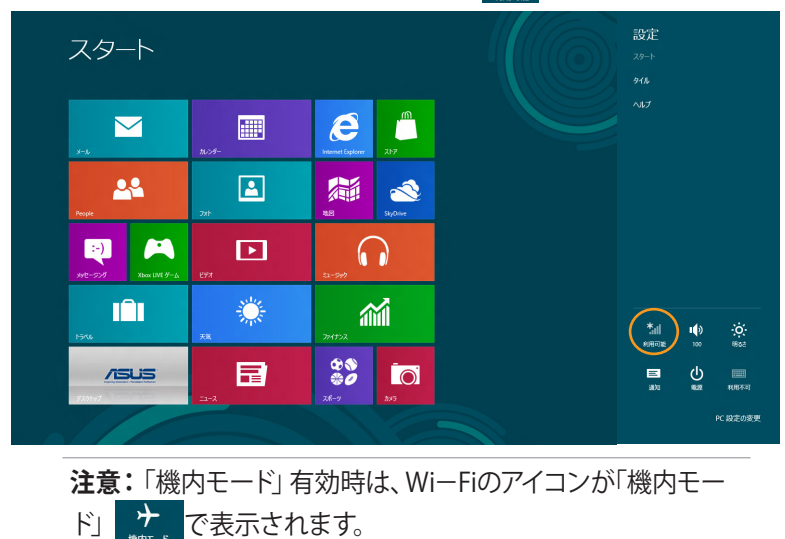

2. 「**設定**」をクリックし、「Wi-Fi機能」 なクリックします。

◈

- → ネットワーク スタート 機内モード<br>オフ  $\blacksquare$ Wi-Fi O  $\boldsymbol{\epsilon}$  $\int_{-\infty}^{\infty}$ 圖  $\blacksquare$ 机间 机间隙  $22 \boxed{2}$ 編  $\triangle$ Q  $\blacktriangleright$  $\Box$  $\Omega$ m 纂 葡 **CERT-APR**  $\overline{1515}$ 曰 planem.ser llı. 01/019-2013A3808501 llı. Prohibition of use all. SEASACEASE
- 3. 利用可能なWi-Fi接続のリストからアクセスポイントを1つ 選択します。

 $\bigoplus$ 

4. 選択したアクセスポイントは次のように表示されます。 「**接続**」をクリックし、ネットワークに接続します。

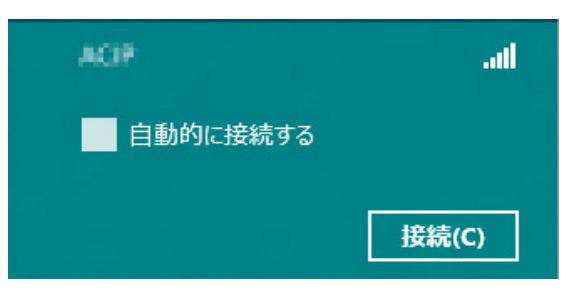

**注意:**Wi-Fi接続を開始するときに、セキュリティキーの入力が 求められる場合があります。

◈

# **ファンクションキー**

ノートパソコンのキーボード上のファンクションキーで、次の コマンドを行うことができます。

 $\bigoplus$ 

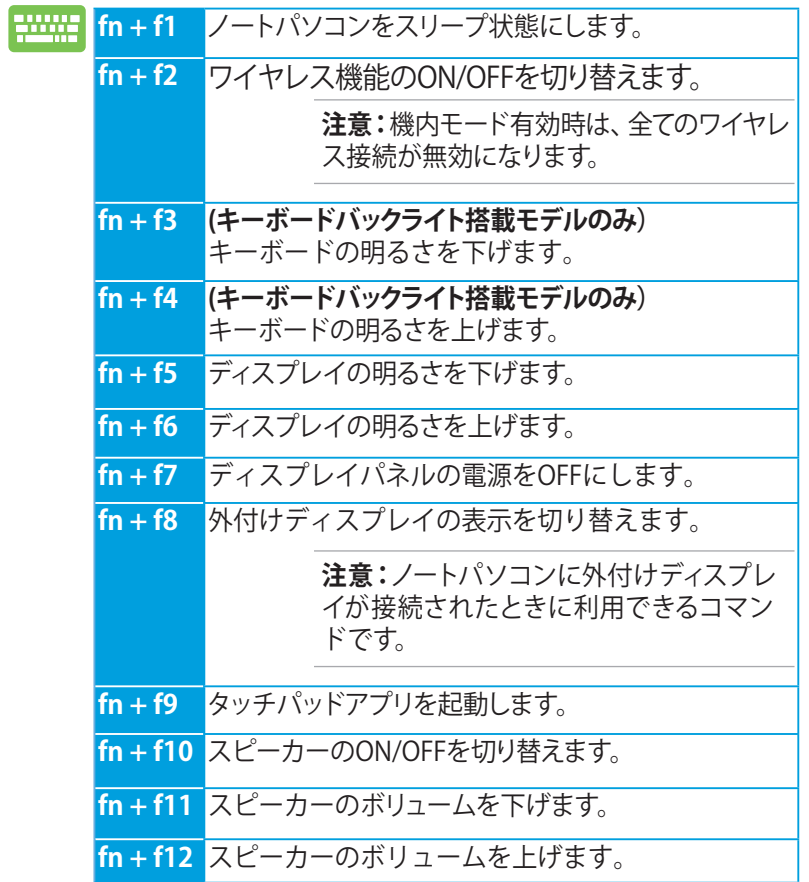

# **ASUSアプリ用ファンクションキー**

ノートパソコンのキーボード上のファンクションキーで、デスクトッ プ上のASUSアプリケーションを起動することができます。

 $\bigoplus$ 

**重要:**これらのファンクションキーを使用する際は、事前にデス クトップアプリケーションを起動してください。

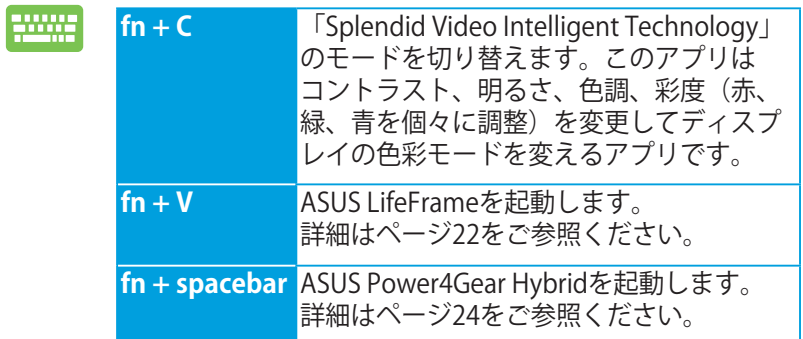

◈

# **お勧めのASUSアプリ**

# **LifeFrame**

ASUS製ノートパソコンのうちWebカメラが内蔵されているモデ ルでは、LifeFrameを使用してスナップショットの撮影や画像の 編集、動画の録画、音声の録音、ゲーム、Webカメラを防犯カ メラとして使用するなど、Webカメラ機能を活用することができ ます。

⊕

**注意:**特定モデルでは、LifeFrameを使用する前にカメラ機能を 有効にする必要があります。

#### **LifeFrameを起動する**

■■ デスクトップアプリケーションを起動し、

<*fn + V*>を押します。

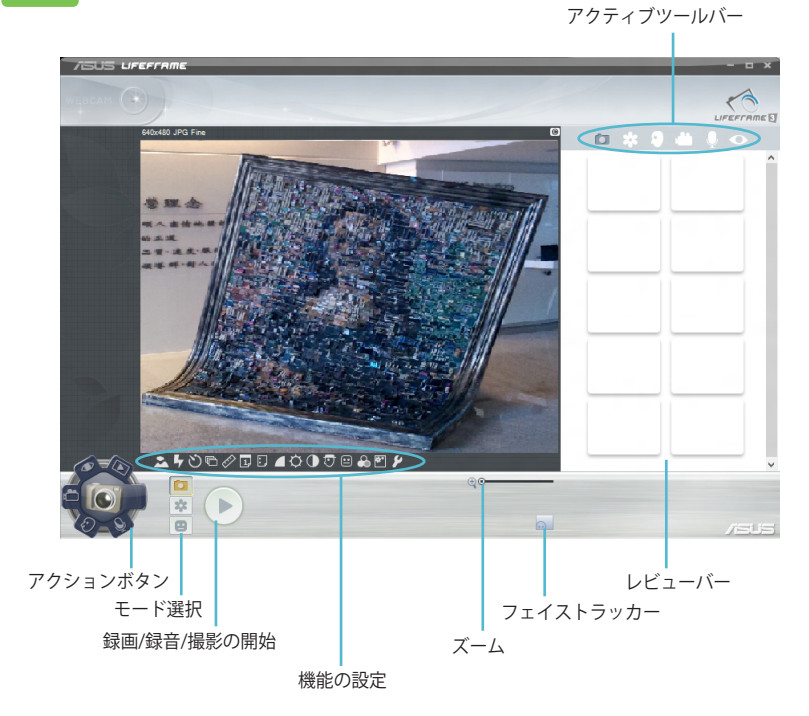

◈

#### **LifeFrameの各機能**

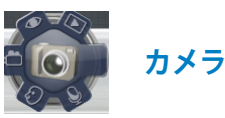

Webカメラで画像を撮影することができます。

⊕

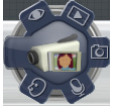

Webカメラで動画を撮影することができます。

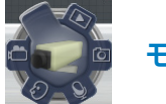

◈

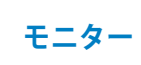

**ビデオ**

Webカメラに動く物体が映ると自動的に撮影し、画像ファイル として保存します。Webカメラを防犯カメラとして使用すること ができる機能です。

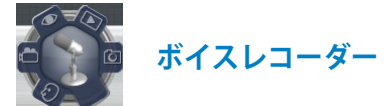

音声を録音し、ノートパソコンに保存することができます。

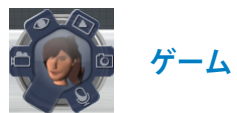

Webカメラを使用したゲームをプレイすることができます。

**注意:**モデルによりアプリの操作方法および仕様が異なる場合 があります。

## **Power4Gear Hybrid**

各電力モードの切り替えを行います。省電力モードはノートパ ソコンを制御し、パフォーマンスを調整しバッテリー駆動時間 を延ばします。

⊕

**注意:**ACアダプターを取り外すとPower4Gear HybridはBattery Saving modeに自動的に切り替わります。

#### **Power4Gear Hybridを起動する**

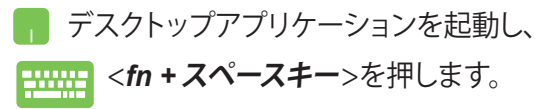

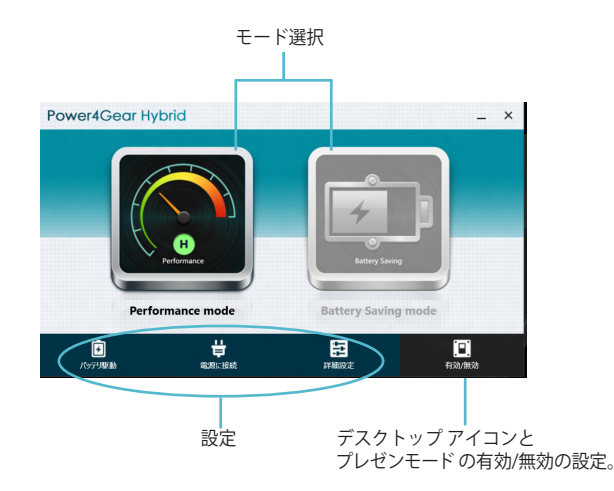

◈

#### **Performance mode**

ゲームやプレゼンテーションなど、CPUのリソースをより多く 使用する作業時にこのモードをご使用ください。

⊕

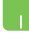

カスタマイズ設定を行うには、Power4Gear Hybrid ウイン ドウ内部の**Performance**アイコンをクリックし、「**設定**」を クリックします。

#### **Battery Saving mode**

ノートパソコンを制御し、パフォーマンスを調整しバッテリー時間 を最大化します。

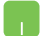

◈

カスタマイズ設定を行うには、Power4Gear Hybrid ウイン ドウ内部の**Battery Saving** アイコンをクリックし、「**設定**」 をクリックします。

**注意:**モデルによりアプリの操作方法および仕様が異なる 場合があります。

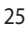

#### **USB Charger+**

Battery Charging Version 1.1 (BC 1.1) に準拠のUSBデバイスをUSB ポートで充電することができます。

⊕

特定モデルでは、ノートパソコンの電源モード(ON/OFF/ス リープ/休止状態)に関わらず、USBデバイスをUSBポートで充電 することができます。

> **注意:** アイコンのあるUSB 3.0ポートでのみ USB Charger+機 能がご利用いただけます。

**警告:** アイコンのあるUSB 3.0ポートに接続したデバイスが オーバーヒートする場合は、直ちに取り外してください。

#### **USB Charger+ の設定**

USB Charger+ では、ノートパソコンがバッテリー電力駆動時の、 USBデバイスへの充電を制限することでバッテリー電力を温存す ることができます。また、ノートパソコンがスリープ状態及び休止状 態、電源OFFの状態でも特定モデルではUSBデバイスへを充電す ることができます。

- 1. デスクトップのタスクトレイのUSB Charger+ アイコン を右クリックし、「**設定**」をクリックします。
	- 2. 「**バッテリー駆動時のUSB Charger+機能を有効にします**」 を選択します。

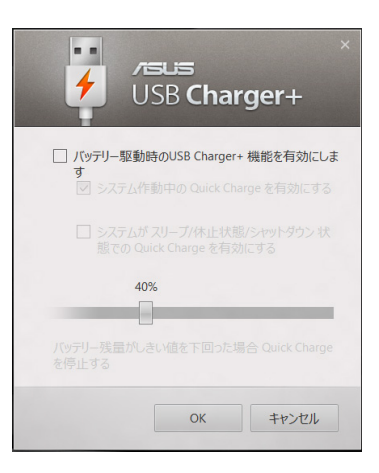

◈

3. 次のいずれかのオプション、または両方を選択します。 「**システム作動中のQuick Chargeを有効にする**」 「**システムがスリープ/休止状態/シャットダウン状態での Quick Chargeを有効にする**」

⊕

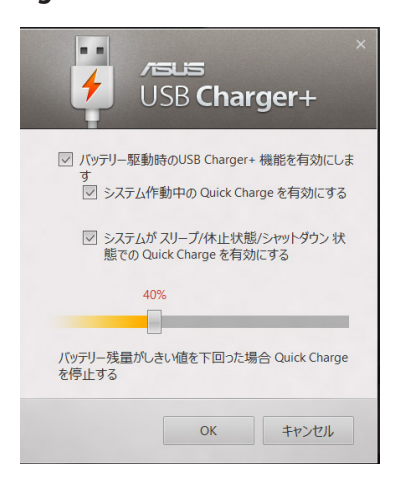

**注意:**モデルによっては両方のオプションが自動選択さ れます。これらの項目は無効に設定することもできます。

- 4. スライダーで調節しバッテリー残量が一定の値下回る と、USB Charger+機能を停止し充電を停止することもで きます。
- 5. 「**OK**」をクリックし、設定を保存します。または「**キャンセル**」 を選択します。

**注意:**モデルによりアプリの操作方法および仕様が異なる 場合があります。

◈

#### **Instant On**

Instant On機能はノートパソコンを省電力スリープ状態に移行さ せ、長時間のスリープ状態、高速復帰を可能にします。

⊕

**注意:**この独自のテクノロジーはノートパソコンがスリープ状態 のときにバッテリー電力を大幅に節約することができます。

**重要:**スタンバイ時間はバッテリー残量、ノートパソコンのモデ ル、システム構成、OSの状況により異なります。

# **パフォーマンスモード**

このモードは初期設定で有効に設定されていま す。約2秒の短時間でノートパソコンをスリープか ら復帰することができます。

#### **バッテリー省電力モード**

このモードでは効果的に使用電力を低減させる ことで、より長いスタンバイ時間を実現します。ス リープに入ってから約4時間までは約2秒での復 帰、4時間経過以降からは約7秒での復帰をするこ とができます。

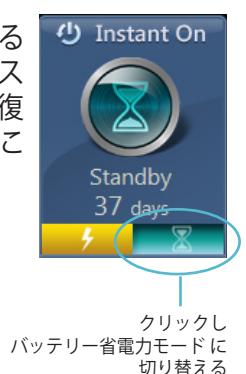

(1) Instant On

Standby **&** days

⊕

**注意:**特定モデル以外では4時間経過以降での復帰に10数秒 を要します。

**注意:**モデルによりアプリの操作方法および仕様が異なる場合 があります。

# **Windowsの再インストール**

PC設定の「**すべてを削除してWindowsを再インストールする**」オプ ションで、ノートパソコンを工場出荷時の設定にリセットするこ とができます。次の手順でリセットを行います。

◈

**重要:**リセットを行うとユーザーデータは全て削除されます。リ セットを実行する際は、事前にユーザーデータのバックアップを 必ず行ってください。

**注意:**リセット完了まで暫く時間がかかります。

- 1. チャームバーを起動します。
	- 2. 「**設定**」→「**PC設定の変更**」→「**全般**」の順にクリックし ます。
	- 3. 「**すべてを削除してWindowsを再インストールする**」オプ ションを下方向にスクロールし、「**開始する**」クリックします。

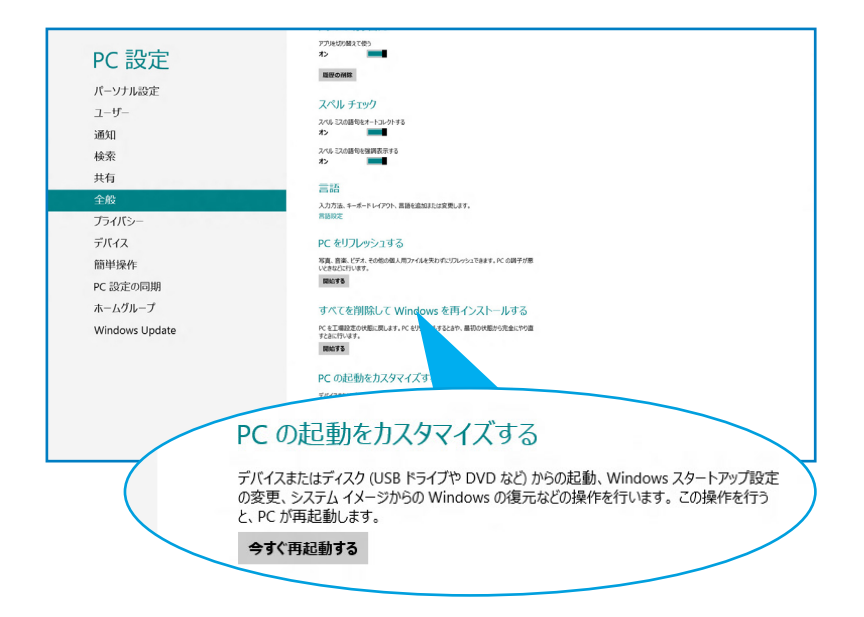

4. 画面上の指示に従ってリセットを完了します。

⊕

# **ノートパソコンのシャットダウン**

スタート画面またはデスクトップからノートパソコンをシャッ トダウンすることができます。

 $\bigoplus$ 

- 1. チャームバーを起動します。
	- 2. 「**設定**」→「**電源**」→「**シャットダウン**」の順にクリックし ます。

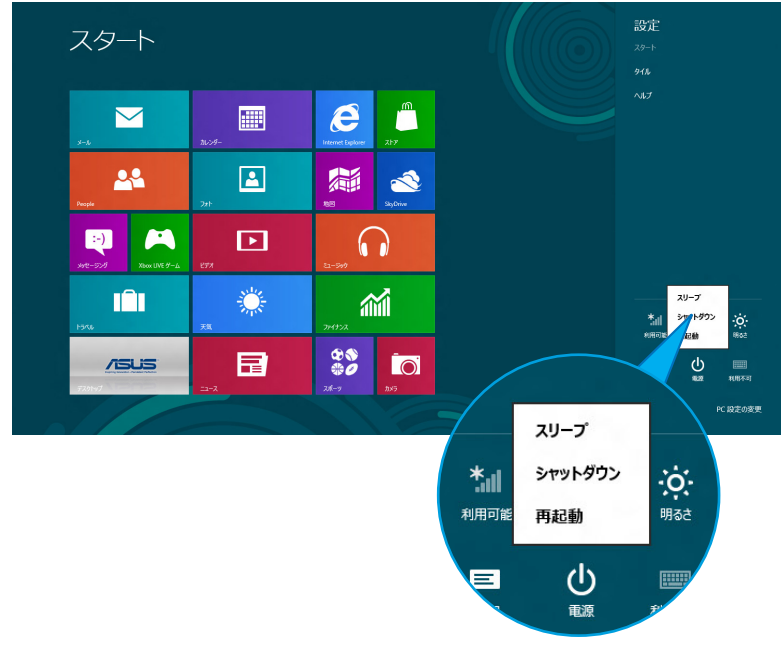

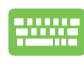

◈

デスクトップからシャットダウンする場合は、<*alt + f4*>を 押します。

ドロップダウンリストから「**シャットダウン**」を選択し、「**OK**」 をクリックします。

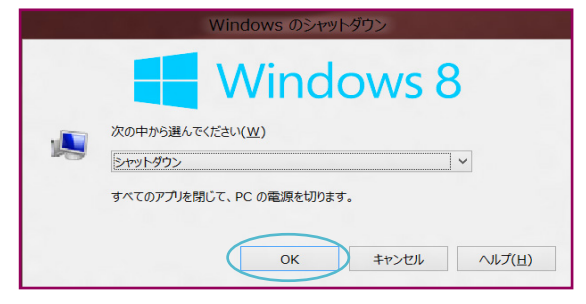